## **Videokommunikation**

**mit der Agentur für Arbeit** 

# **– Schritt für Schritt erklärt**

Agentur für Arbeit Sachsen-Anhalt Süd

### **Videokommunikation | Einladung per Mail mit Hyperlink**

#### **Bundesagentur** für Arbeit

#### Einladung zu "Mein Videotermin" mit Ihrer Bundesagentur für Arbeit

Guten Tag, vielen Dank, dass Sie sich für das Angebot "Mein Videotermin" angemeldet haben. Sie haben mit uns folgenden Termin vereinbart:

Ihr persönlicher Termin: Mittwoch, 20. Januar 2021 08:15 Uhr

Ihr persönlicher Link:

https://Persönlicher Link

Wir freuen uns auf das Gespräch mit Ihnen.

Freundliche Grüße Ihre Bundesagentur für Arbeit

- 1. Wenn Sie Videokommunikation nutzen möchten, senden wir Ihnen vor dem Videotermin per Mail einen persönlichen Link.
- 2. Klicken Sie ca. fünf Minuten vor dem Termin auf diesen Link.
- 3. Sie gelangen dann auf die Startseite der Videokommunikation.

#### **Videokommunikation | Startseite**

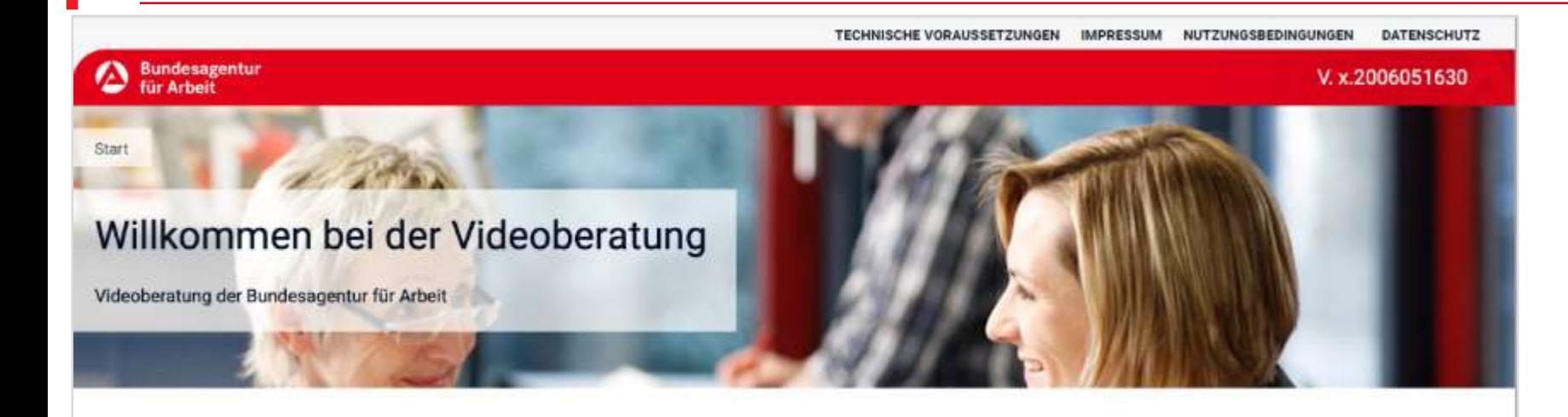

#### Nutzungsbedingungen zustimmen

Die Videoberatung ist freiwillig, vertraulich und wird nicht aufgezeichnet. Die Aufzeichnung und die Veröffentlichung sind untersagt. Ihre Daten (insbesondere die IP-Adresse, Einwilligung, Zeitpunkt) werden für maximal 90 Tage gespeichert und nicht an Dritte weitergegeben.

Zur Nutzung der Videoberatung ist Ihre Zustimmung zu unseren Nutzungsbedingungen erforderlich. Diese können Sie jederzeit nachlesen. Bei Fragen oder falls Sie nicht zustimmen möchten, kontaktieren Sie bitte die Bundesagentur für Arbeit.

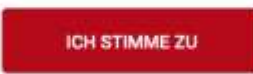

© BUNDESAGENTUR FÜR ARBEIT TECHNISCHE VORAUSSETZUNGEN IMPRESSUM NUTZUNGSBEDINGUNGEN DATENSCHUTZ RECHTLICHE HINWEISE

- 1. Stimmen Sie den Nutzungsbedingungen zu.
- 2. Sie werden auf die nächste Seite weitergeleitet.
- 3. Erlauben Sie dort den Zugriff auf das Mikrofon und die Kamera.

#### **Geräte überprüfen**

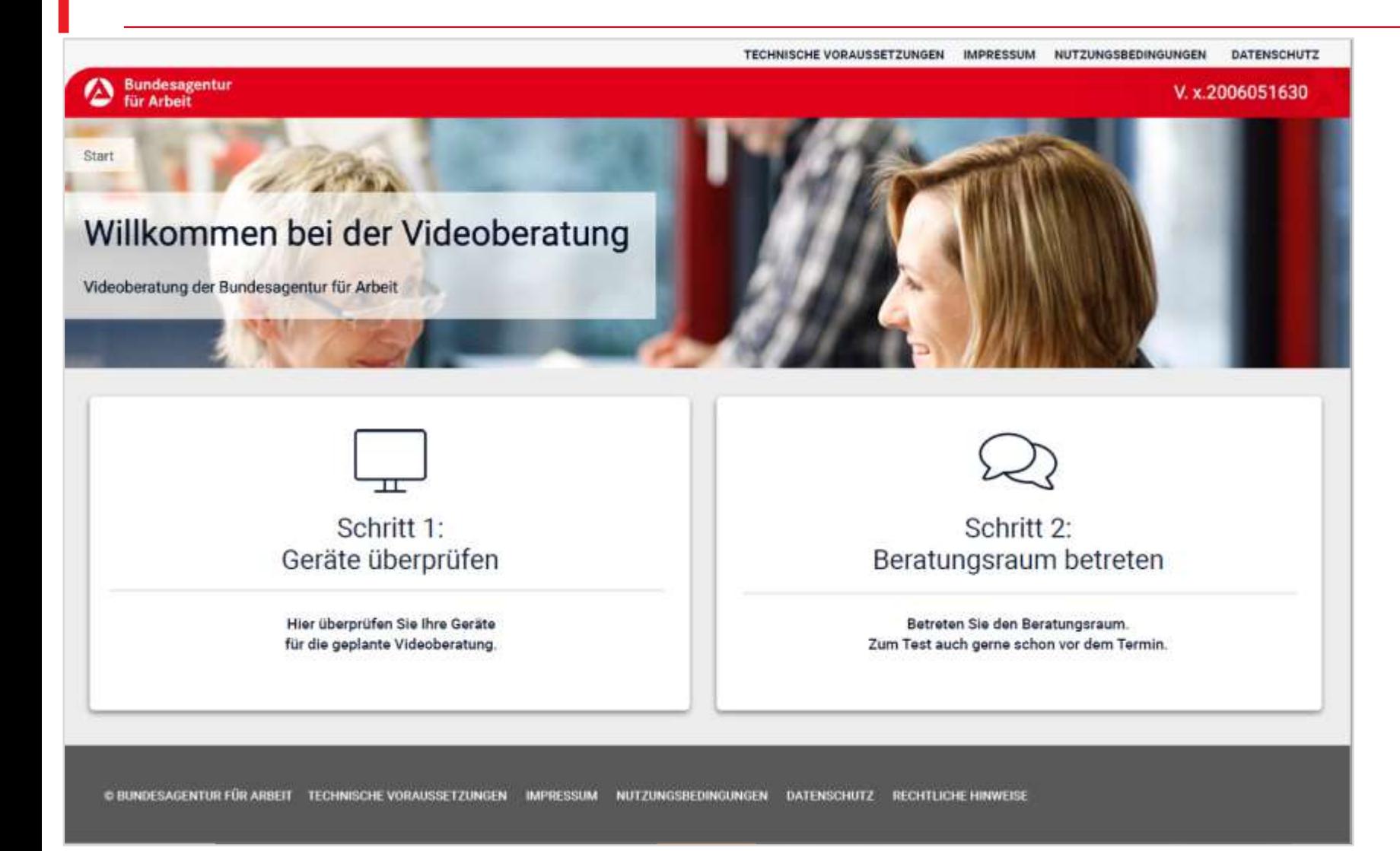

1. Klicken Sie auf "Schritt 1: Geräte überprüfen".

#### **Lautsprecher testen**

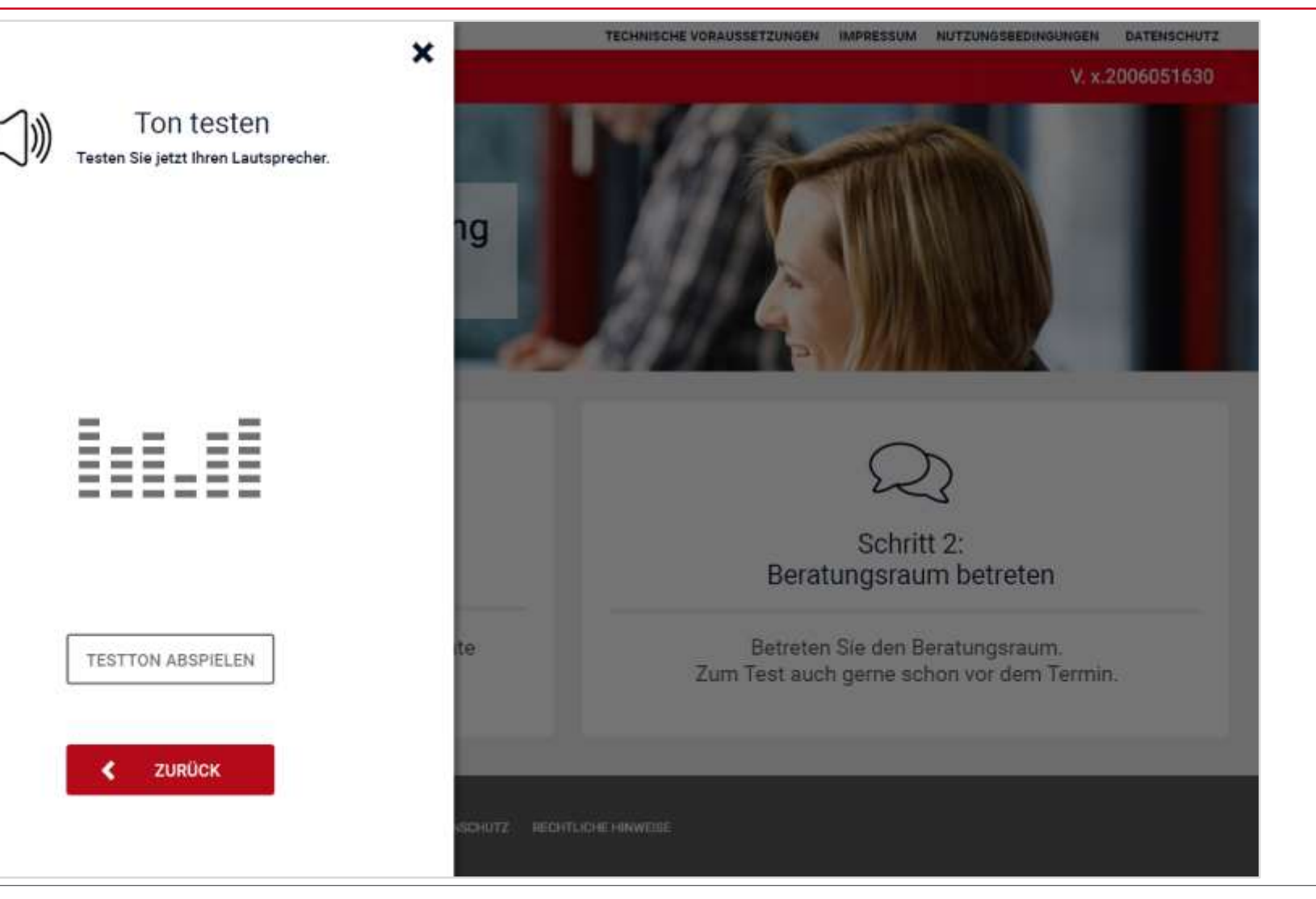

1. Testen Sie die Lautsprecher.

## **Mikrofon testen**

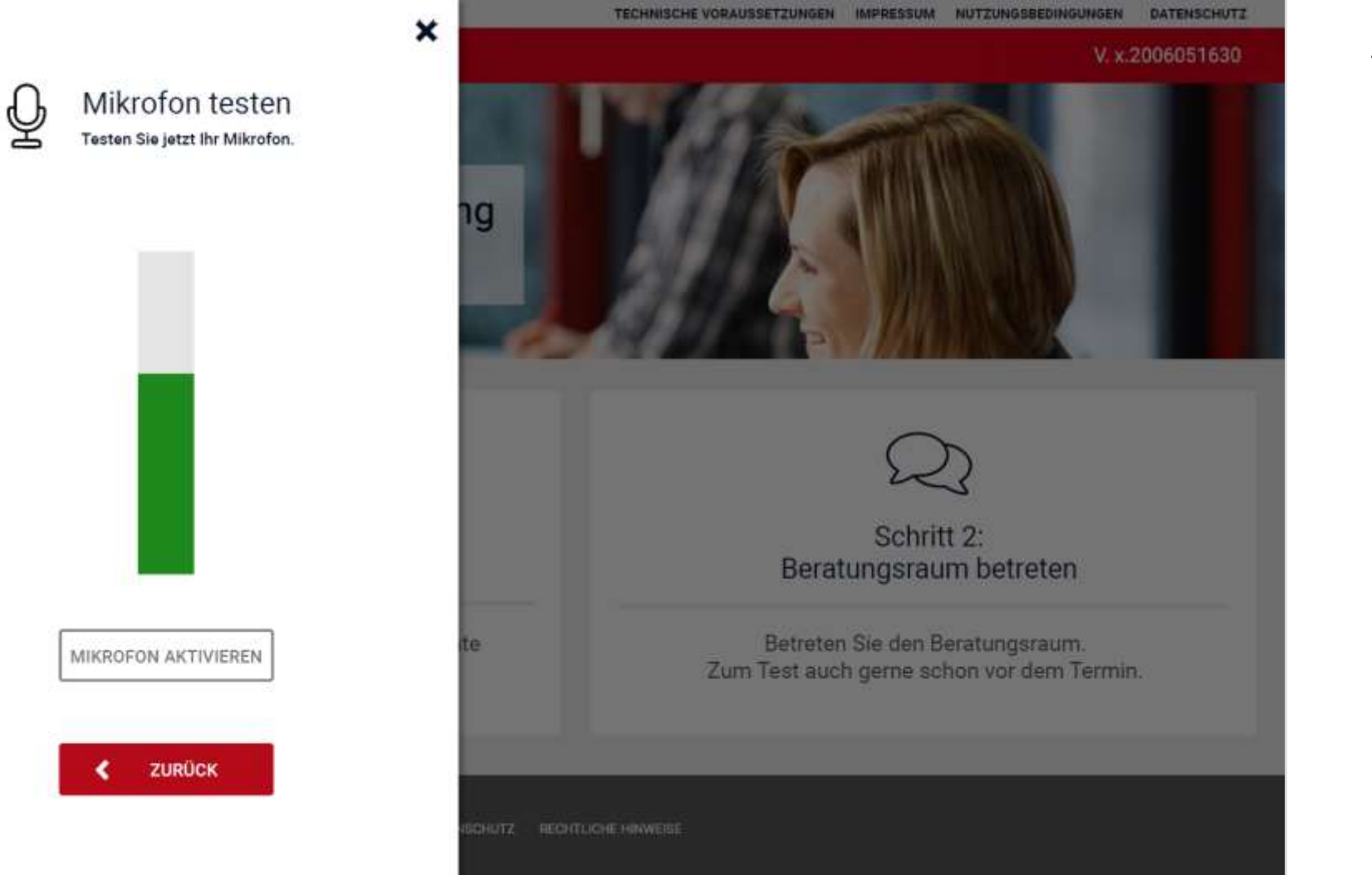

1. Testen Sie das Mikrofon.

#### **Kamera testen**

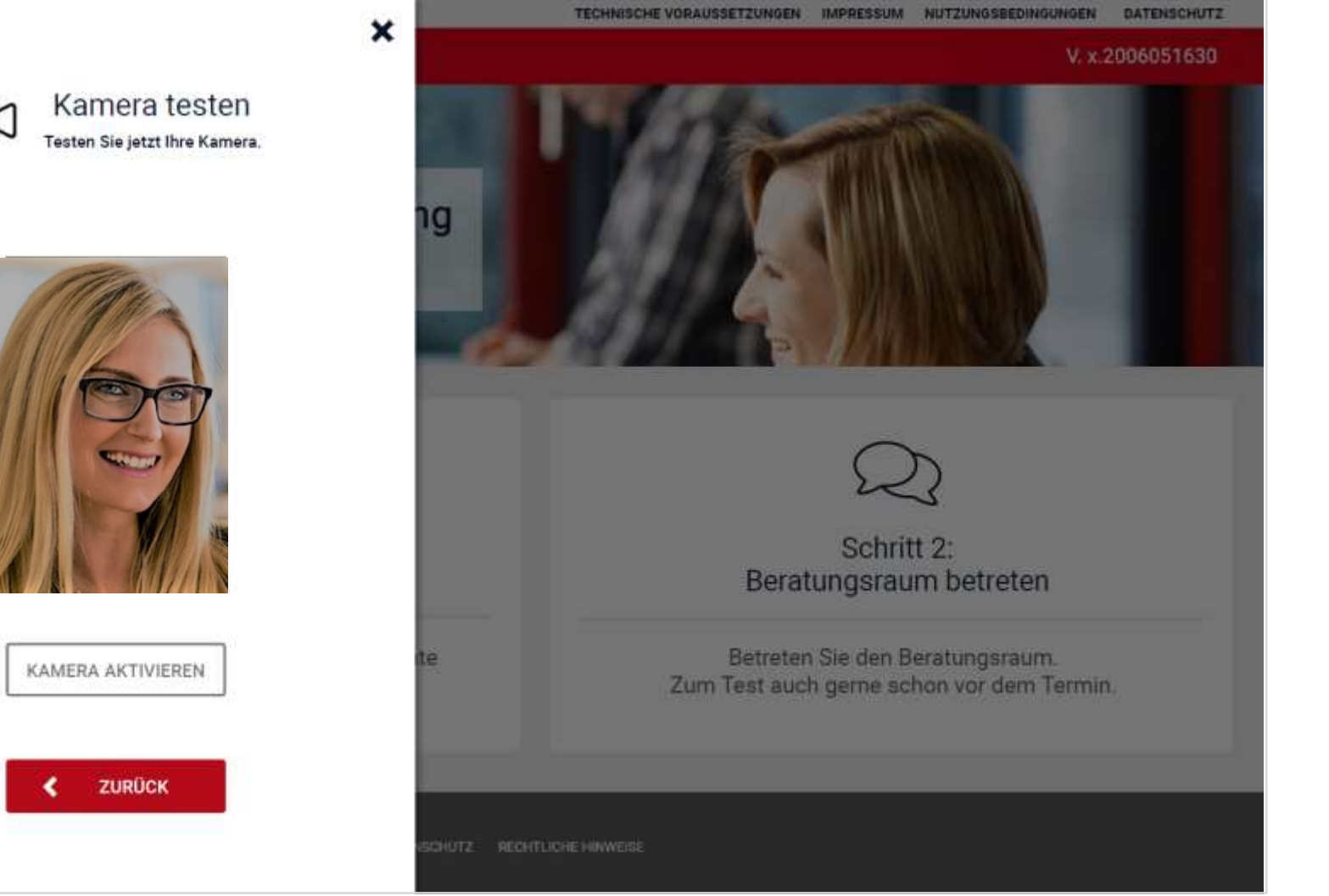

1. Testen Sie die Kamera.

## **Testfenster schließen**

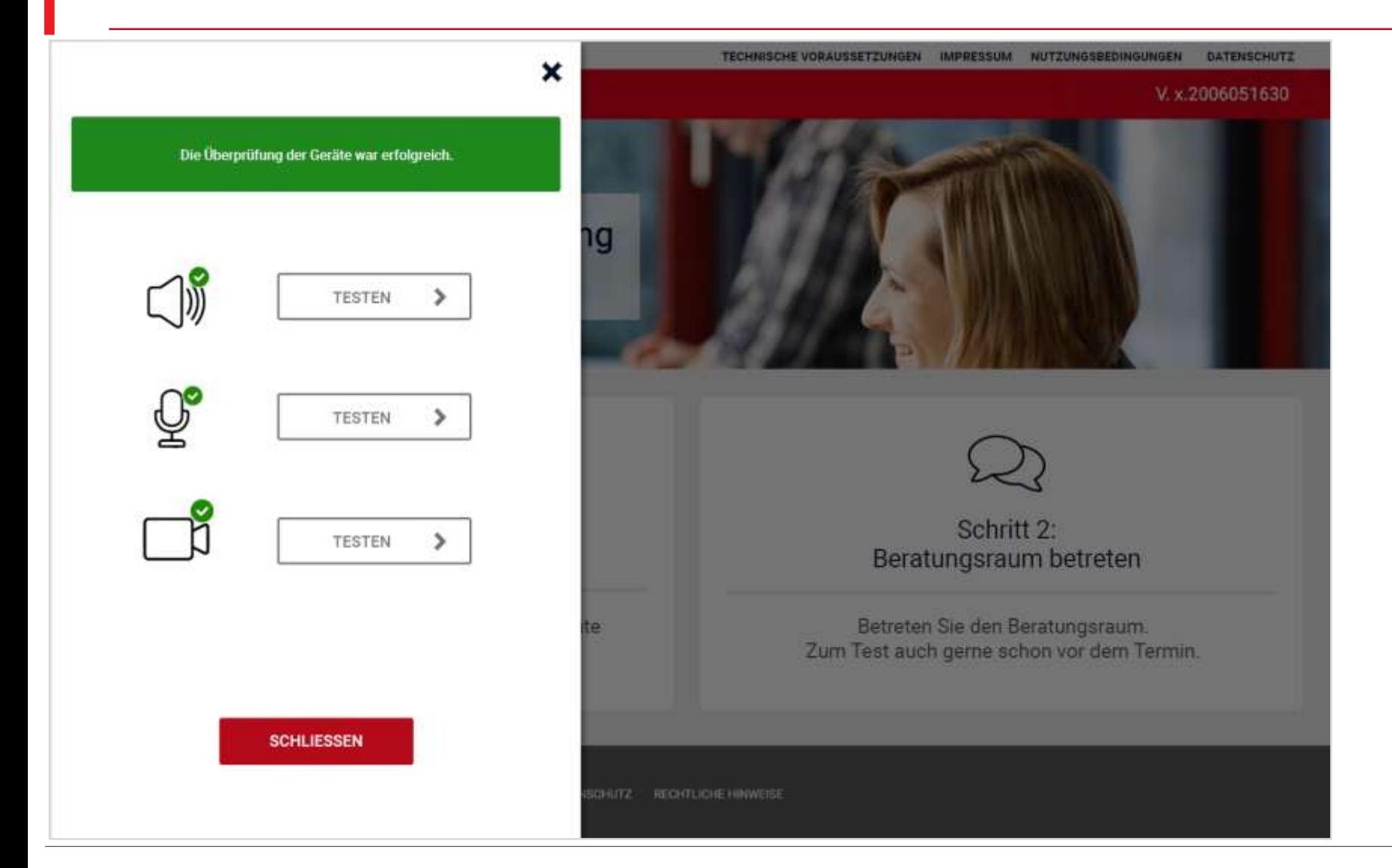

1. Schließen Sie das Testfenster, nachdem Sie das Gerät getestet haben.

#### **Beratungsraum betreten**

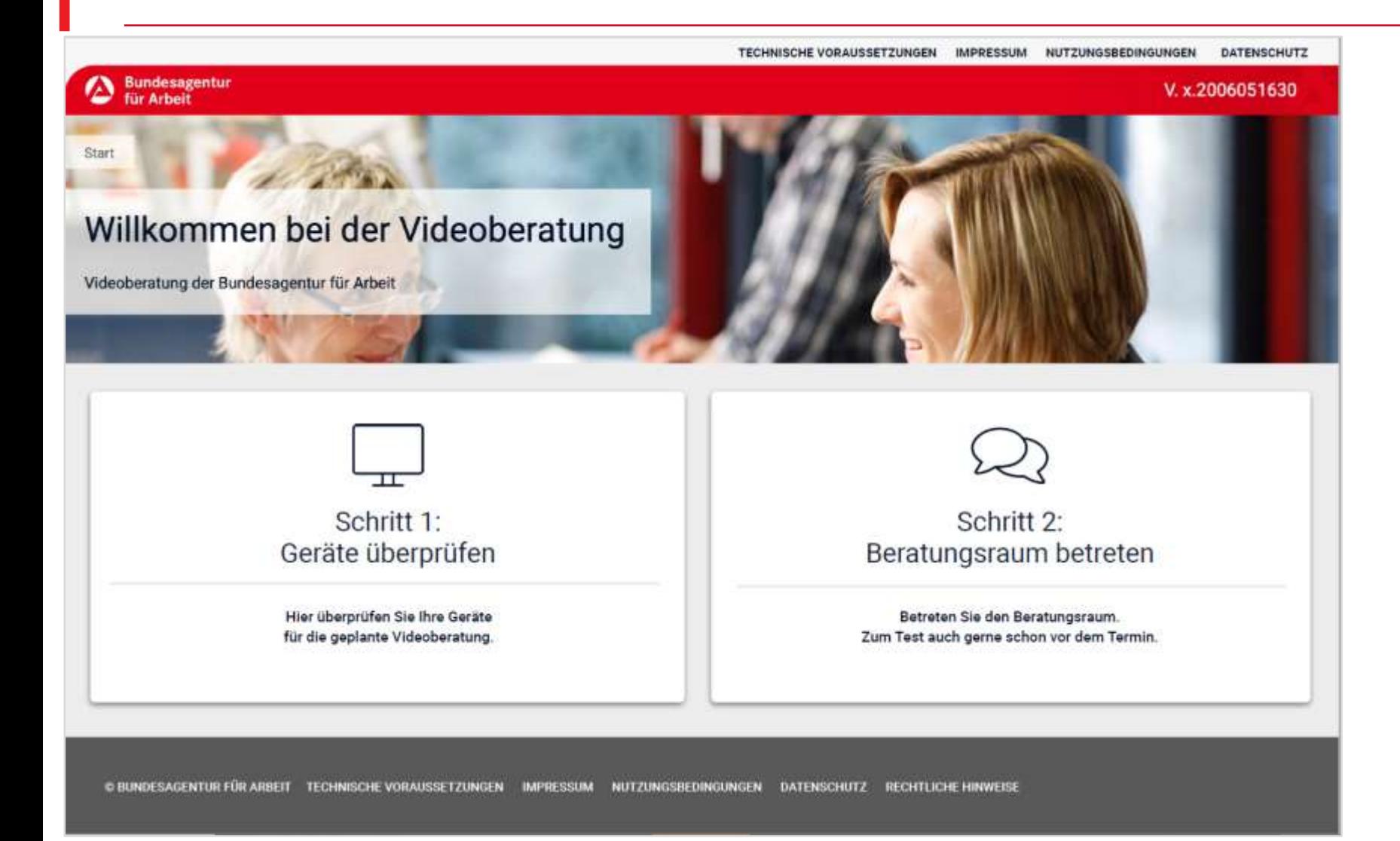

1. Klicken Sie auf "Schritt 2: Beratungsraum betreten".

#### **Im Wartebereich**

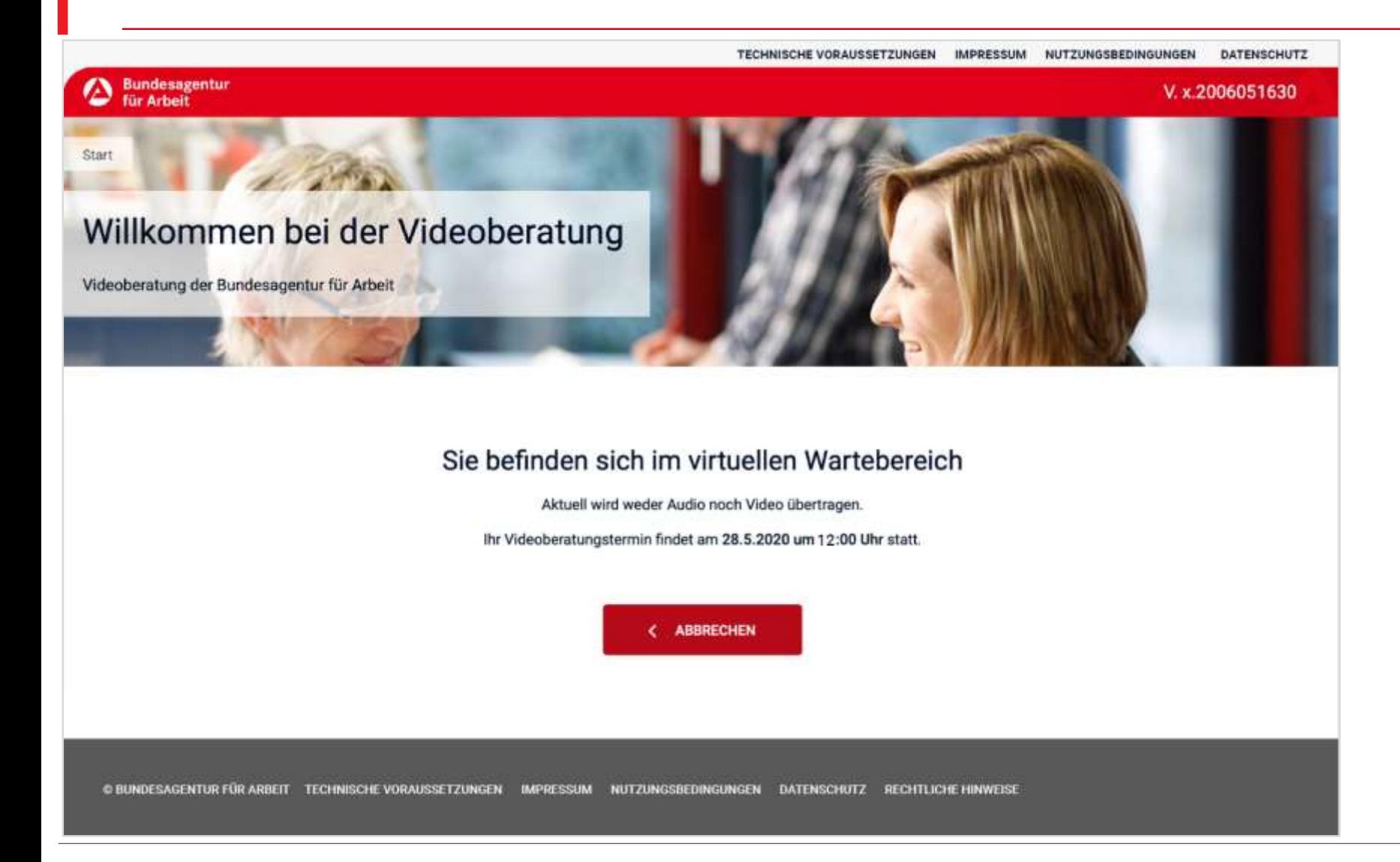

- 1. Sie befinden sich nun ein einem Warteraum.
- 2. Der Mitarbeiter oder die Mitarbeiterin der Bundesagentur für Arbeit öffnet zum Termin den Beratungsraum. Sie müssen dazu nichts unternehmen.

#### **Im Beratungsraum | Der Videotermin beginnt**

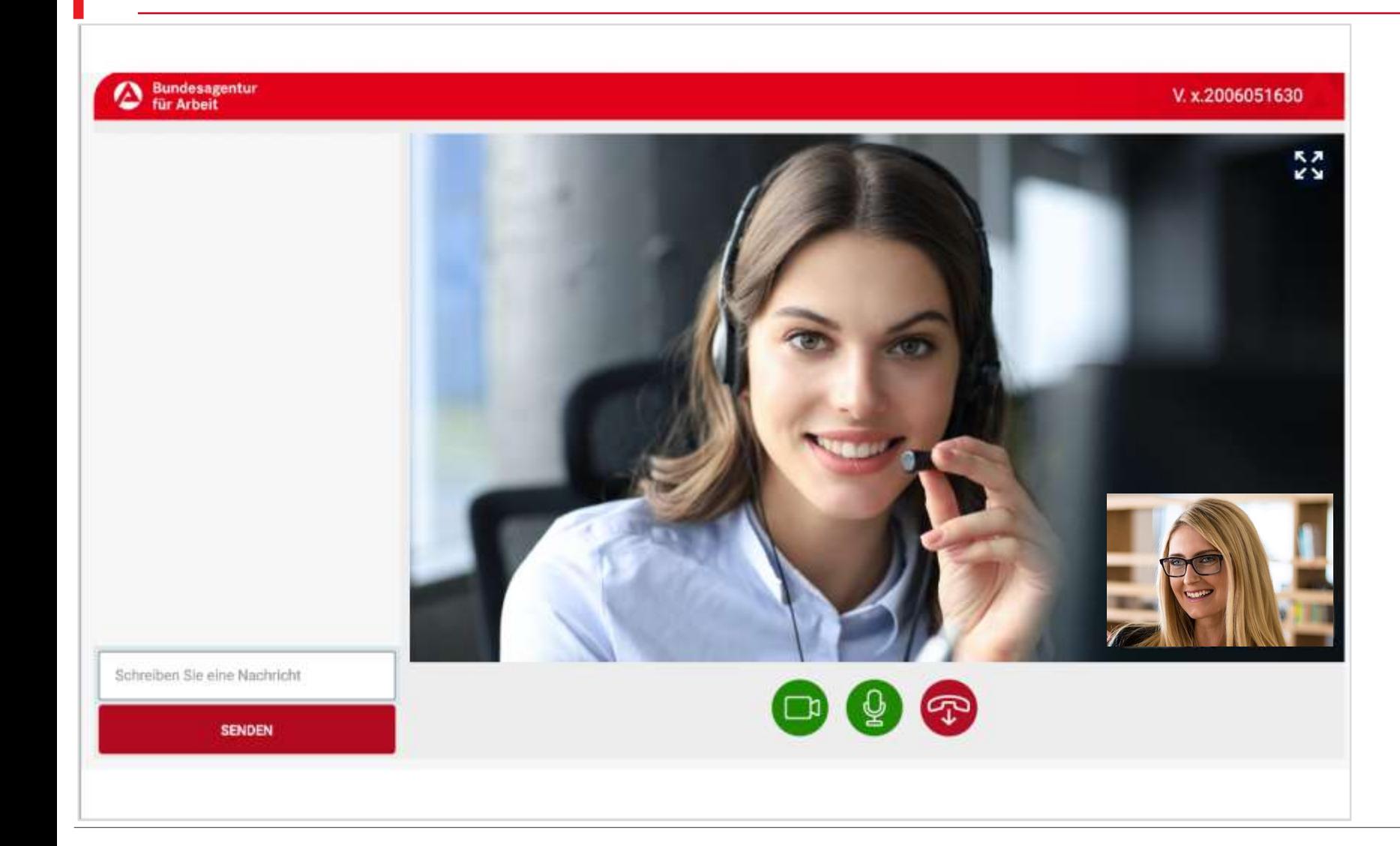

- 1. Die Video- und Audioverbindung wird aufgebaut und kann genutzt werden.
- 2. Sie sind mit unserem Mitarbeiter oder unserer Mitarbeiterin audiovisuell verbunden.
- 3. Sie können das Mikrofon aktivieren und deaktivieren.
- 4. Sie können Ihre eigene Videoübertragung deaktivieren und aktivieren.

#### **Chat mit Text ist möglich**

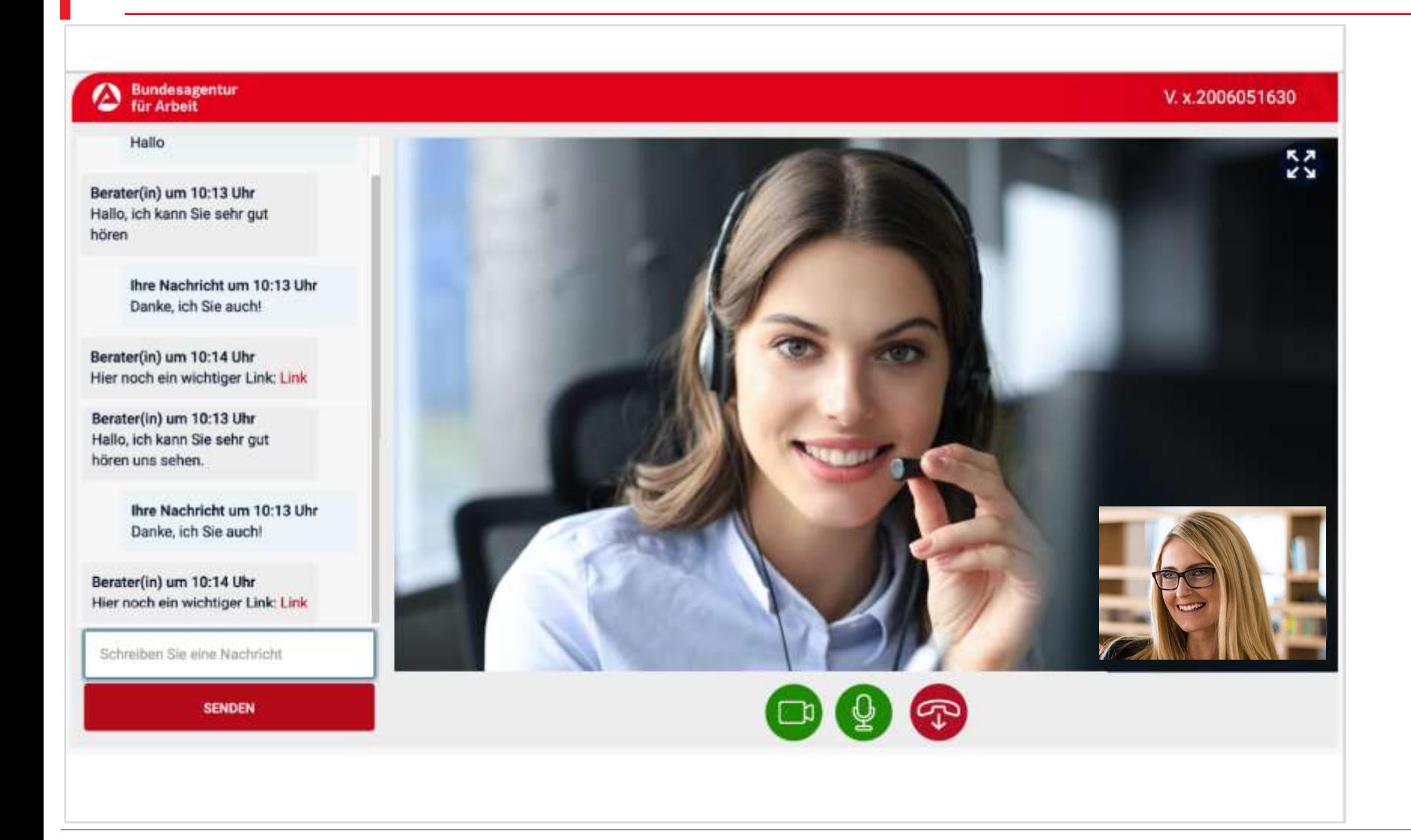

- 1. Sie können Textchatnachrichten verfassen und senden.
- 2. Sie können Hyperlinks versenden und öffnen.

#### **Mitarbeiter können Bildschirminhalte präsentieren**

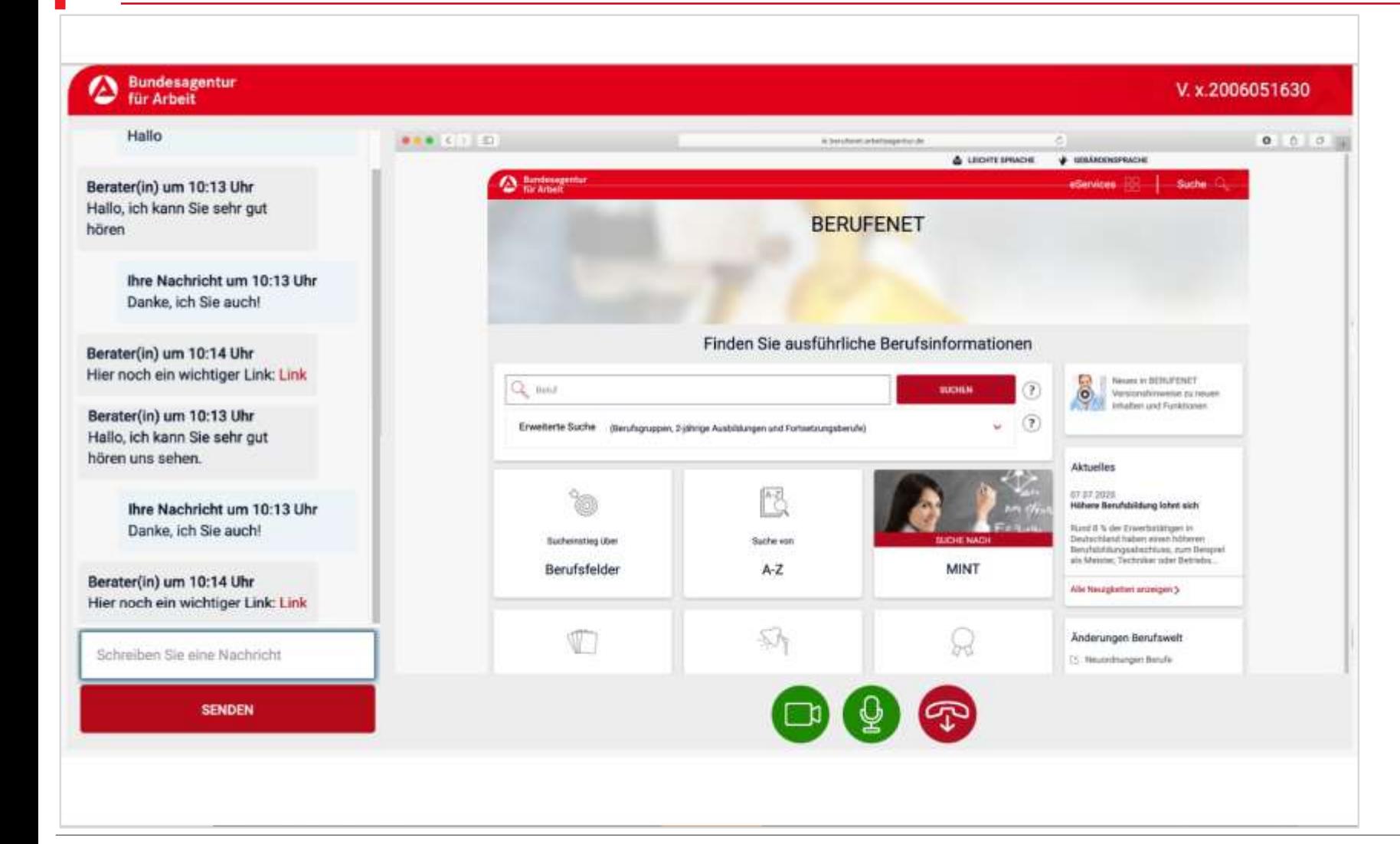

- 1. Sie können den Bildschirminhalt des Mitarbeiters oder der Mitarbeiterin sehen, wenn er freigeschaltet wird.
- 2. So können Sie über wichtige Inhalte informiert werden oder Präsentationen sehen.

#### **Gespräch beenden**

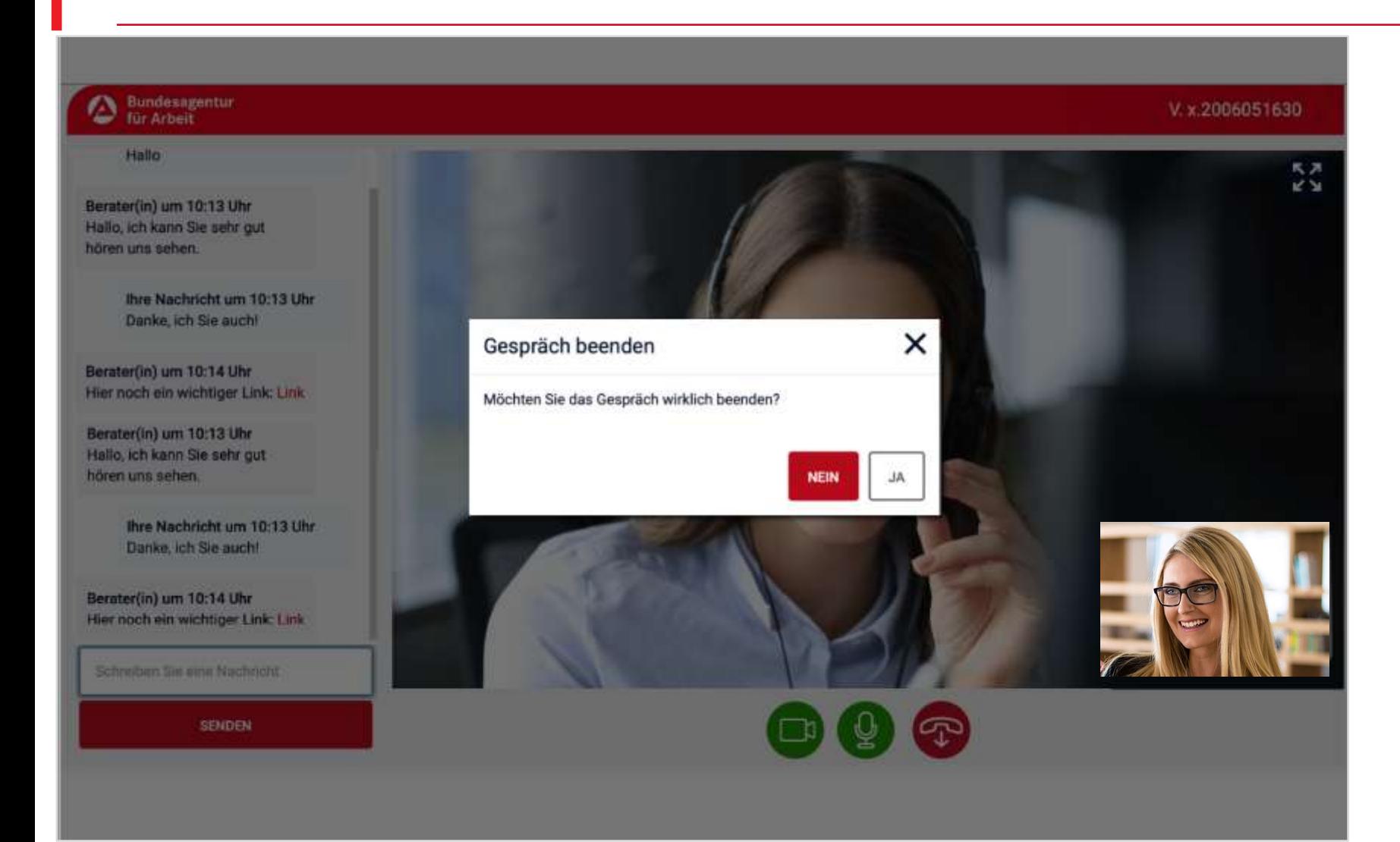

1. Am Ende des Termins kann die Videokommunikation durch Sie oder die Mitarbeiterin oder den Mitarbeiter der Bundesagentur für Arbeit beendet werden.

#### **Einladung zur Umfrage**

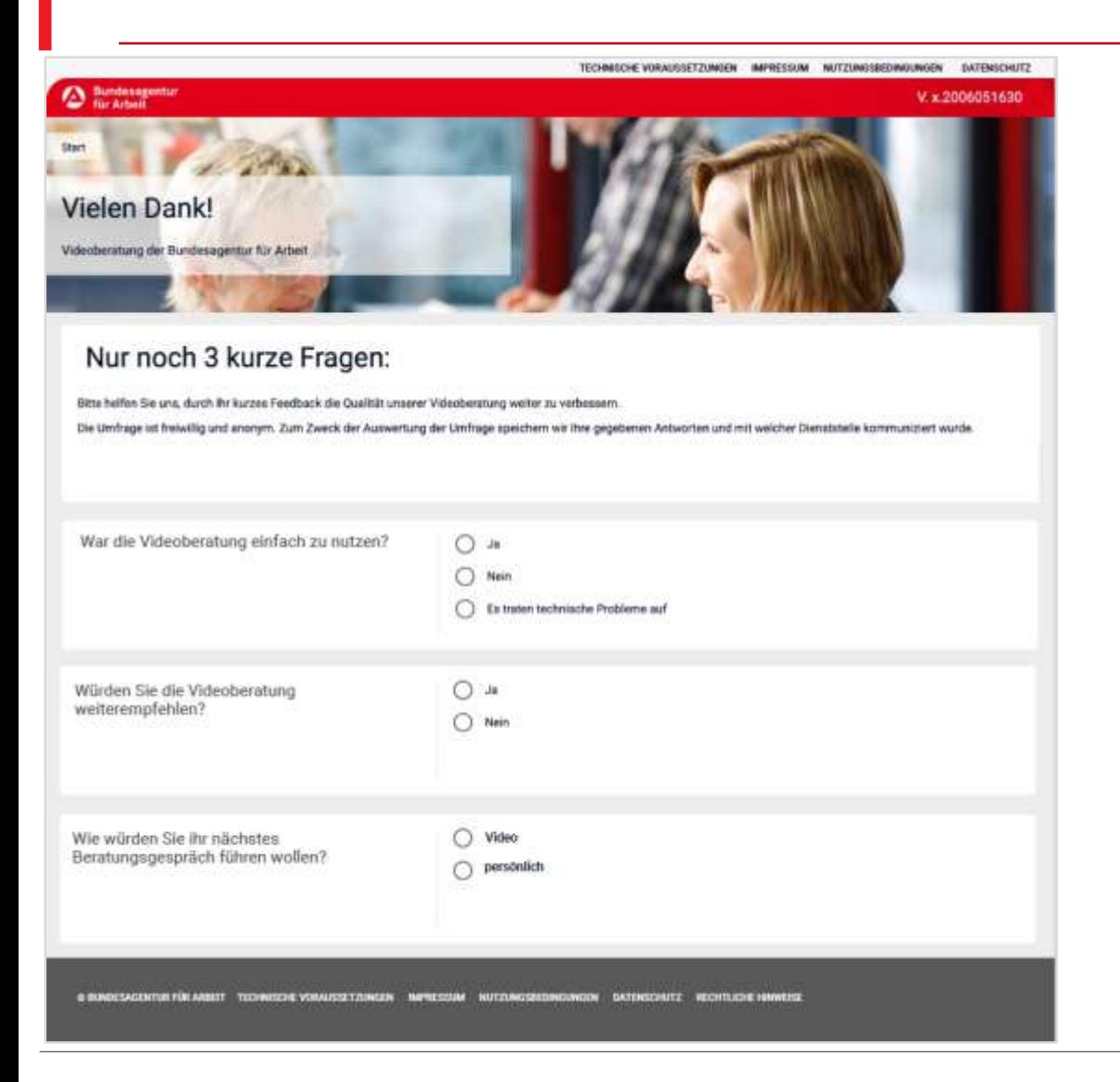

- 1. Nach dem Videotermin werden Sie zu einer Umfrage mit drei Fragen eingeladen.
- 2. Wir würden uns freuen, wenn Sie an der Umfrage teilnehmen. Ihre Meinung ist wichtig für uns.

#### **Videokommunikation mit Smartphone und Tablet**

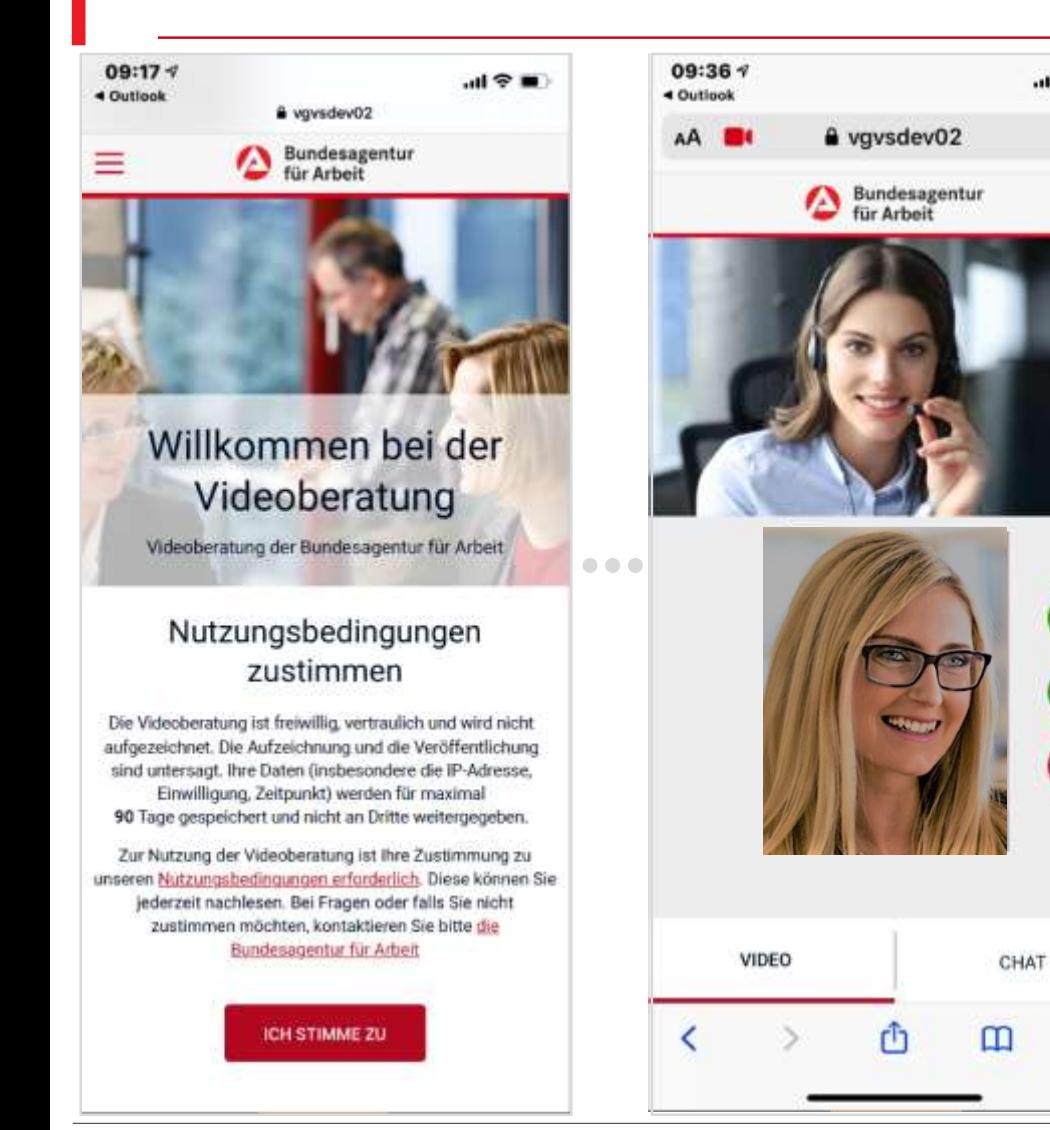

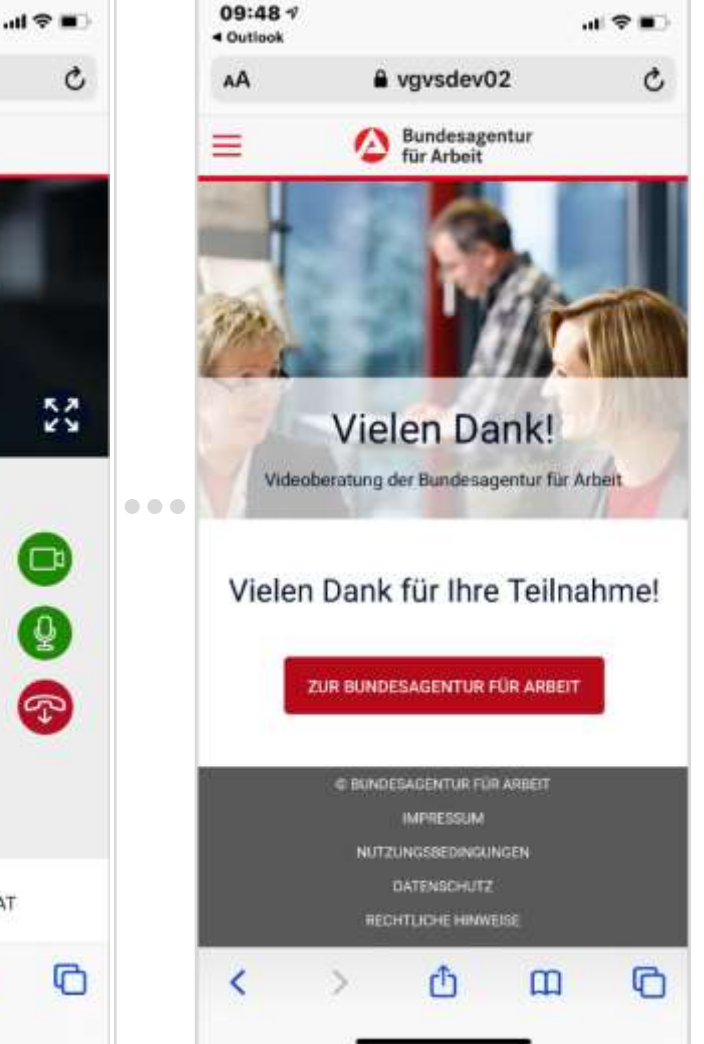

- 1. Für die Videoberatung kann auch ein Smartphone oder ein Tablet genutzt werden.
- 2. Auf dem Smartphone und auf dem Tablet sind dieselben Inhalte sichtbar wie auf einem PC oder Laptop.

# Videokommunikation -**Viel Erfolg bei Ihrem Termin**

Agentur für Arbeit Sachsen-Anhalt Süd